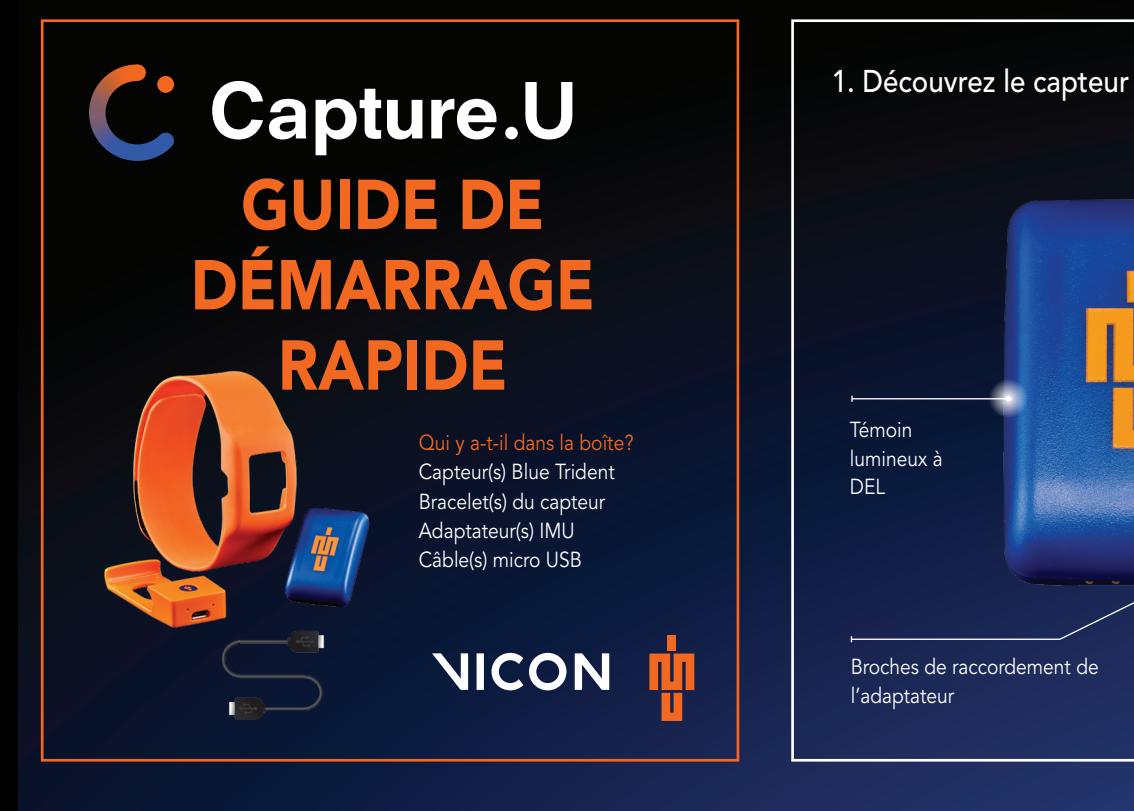

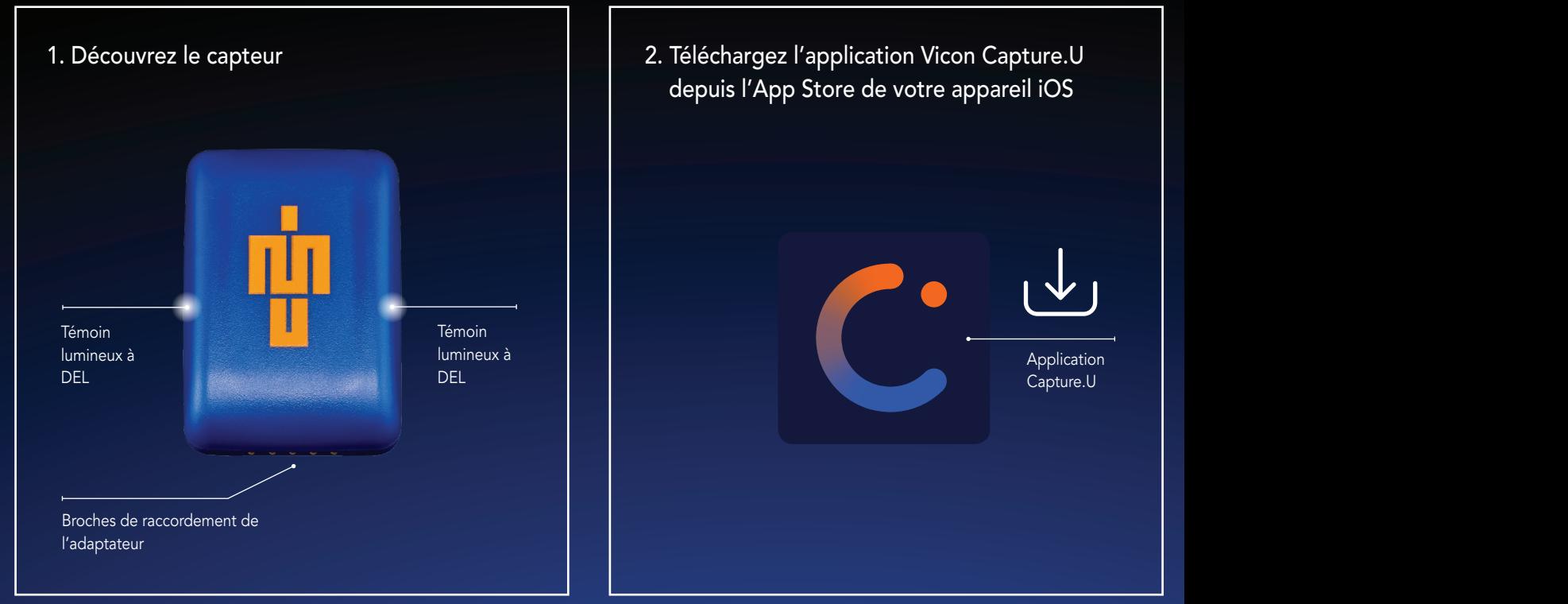

2. Téléchargez l'application Vicon Capture.U depuis l'App Store de votre appareil iOS Application Capture.U

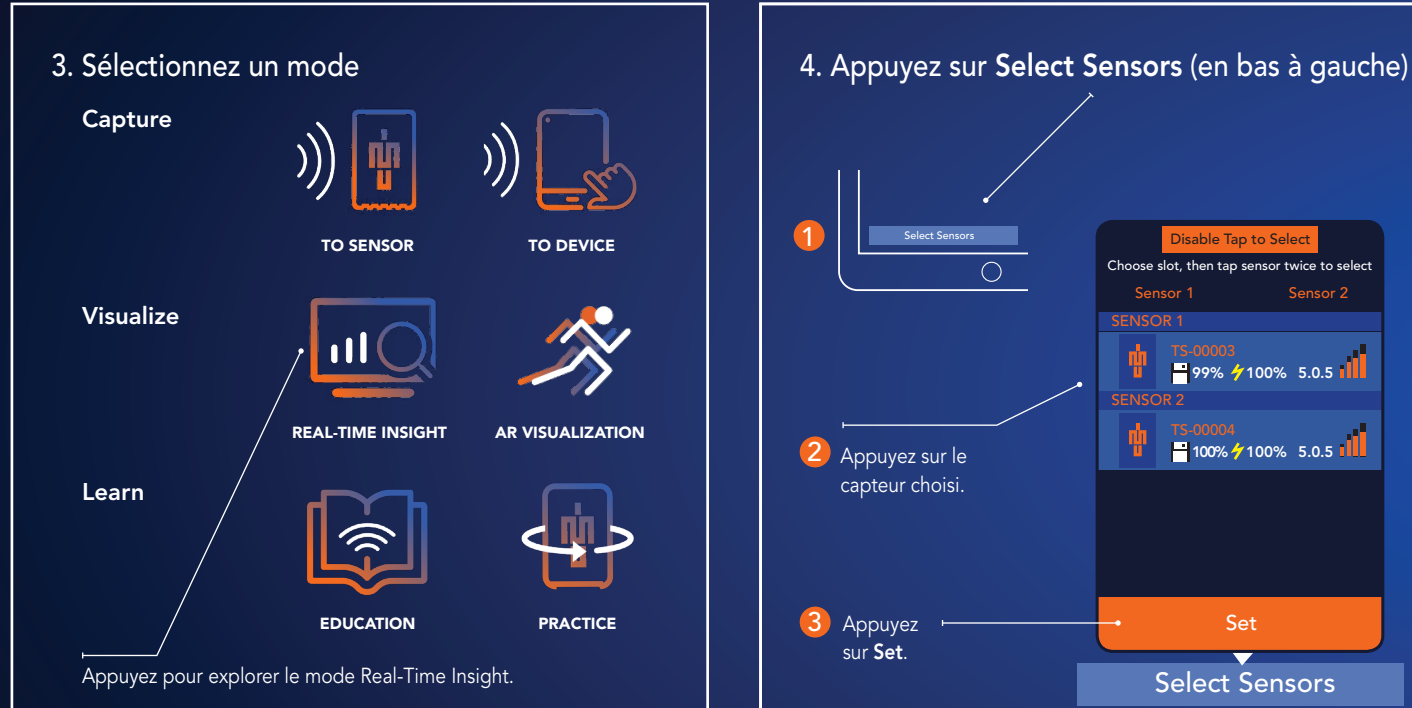

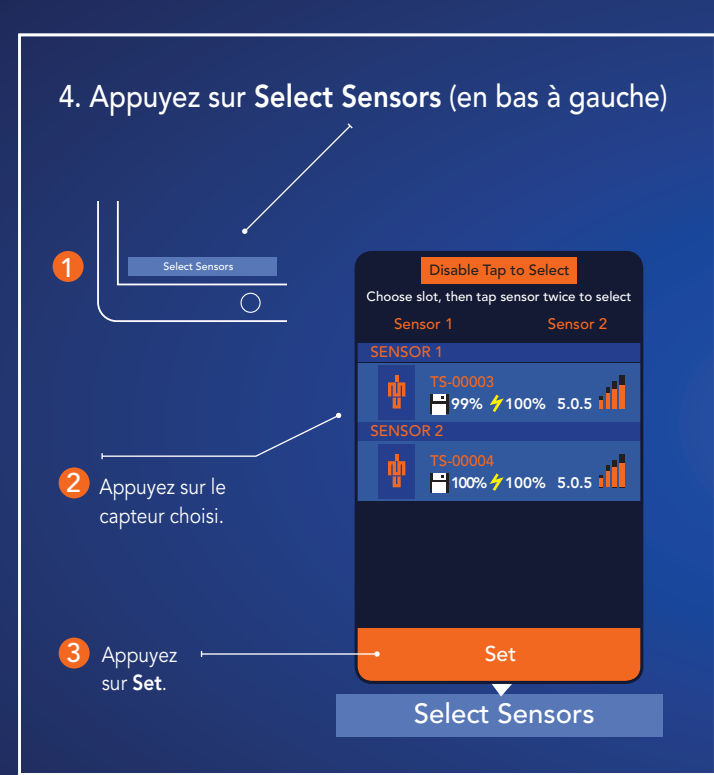

5. Sélectionnez les données à diffuser et modifiez les axes du graphique

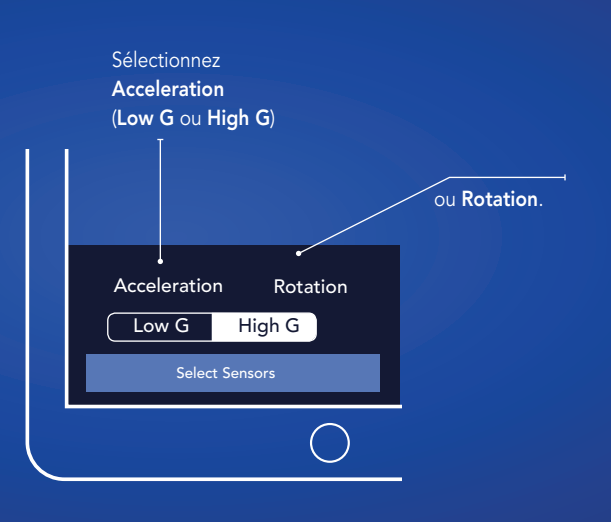

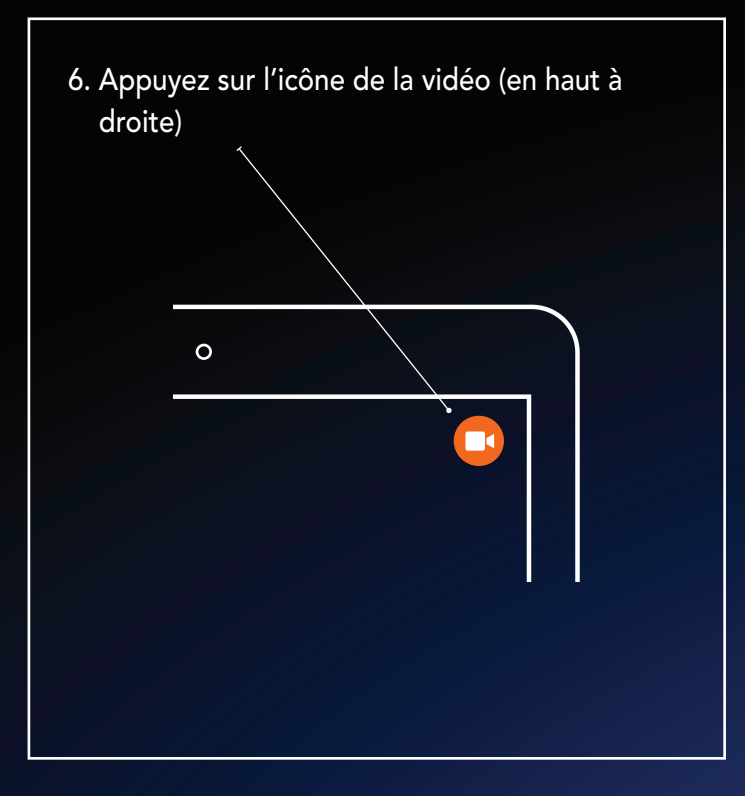

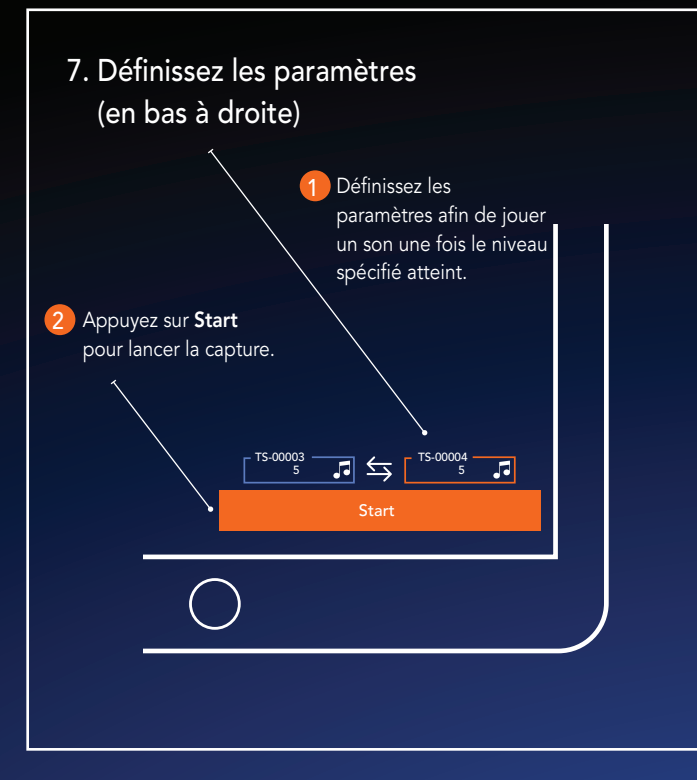

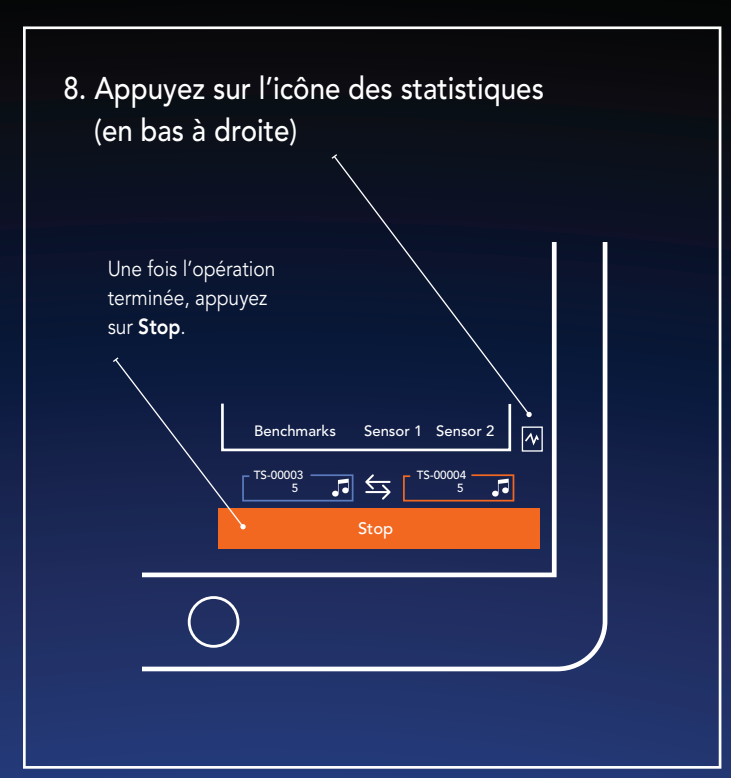

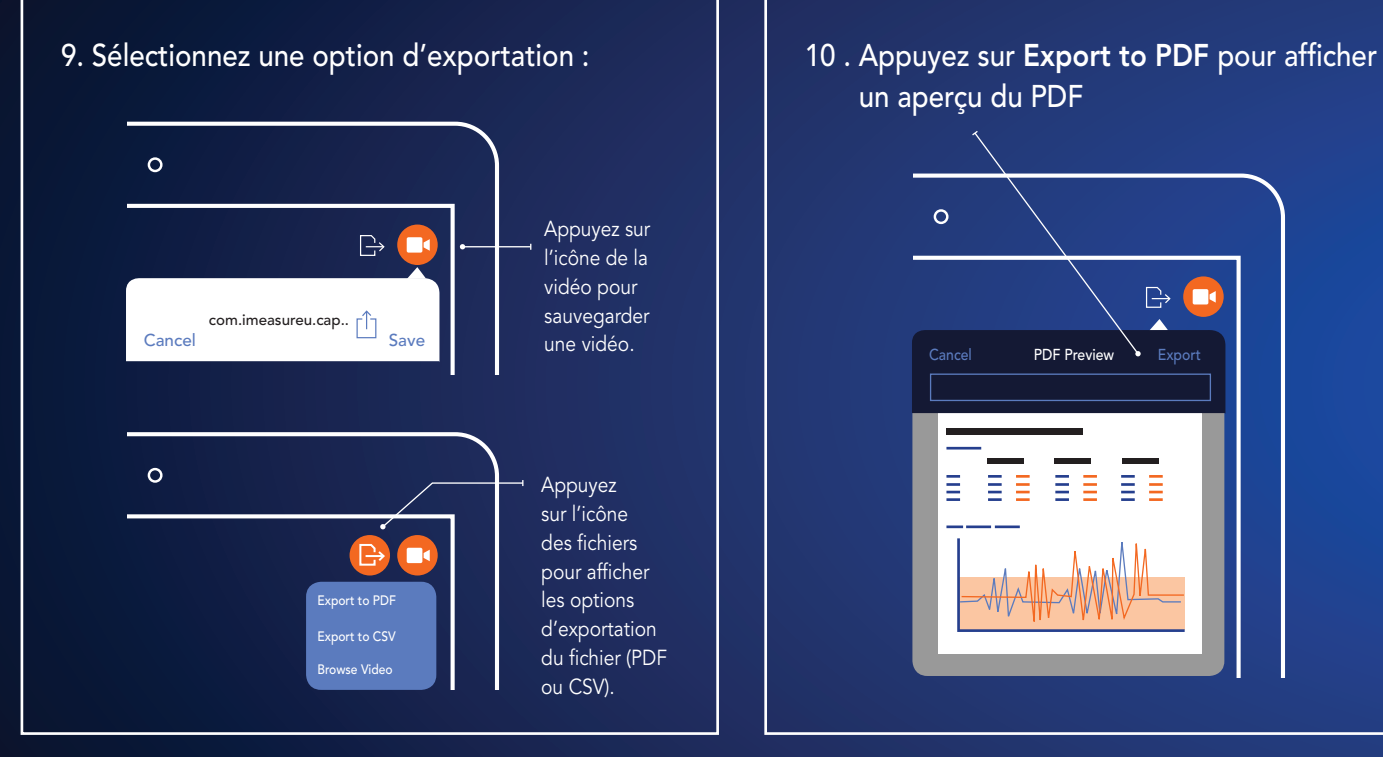

un aperçu du PDF

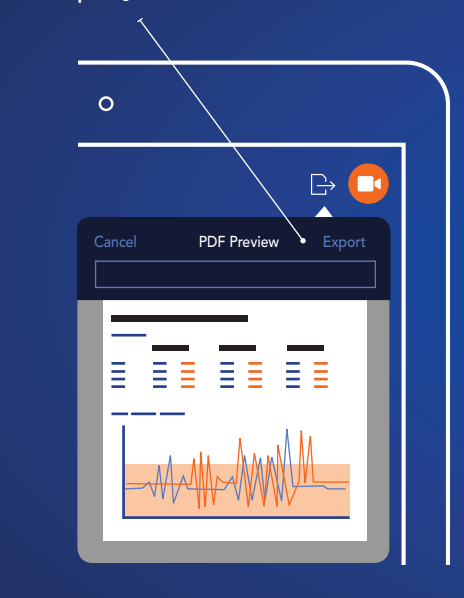

## 11 . Téléchargez Capture.U Desktop www.vicon.com/downloads/software

Analysez vos données et accédez aux renseignements et à la documentation.

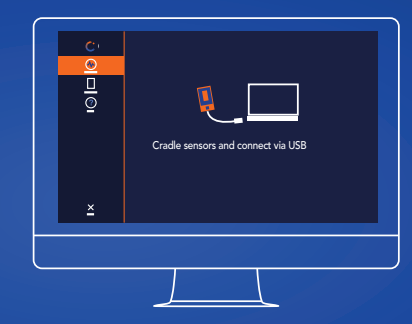

Pour obtenir des informations sur la réglementation ainsi que des liens vers d'autres versions traduites de ce guide, rendez-vous sur docs.vicon**.**com/display/IMU/

Tous droits réservés © 2019–2022 Vicon Motion Systems Ltd. Tous droits réservés. Vicon® est une marque déposée de Oxford Metrics plc. IMeasureU est une marque de commerce de IMeasureU Ltd, sise en Nouvelle-Zélande. D'autres produits et noms d'entreprise peuvent être des marques de commerce de leurs propriétaires respectifs. Vicon Motion Systems est une société d'Oxford Metrics plc. IMeasureU une filiale de Vicon Motion Systems Ltd.

www.vicon.com/bluetrident www.vicon.com/captureu